#### **Créer un diaporama avec OpenOffice Impress**

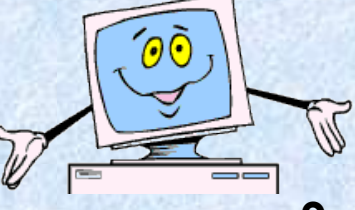

**1. Créer le diaporama**

**9. Déplacer une image**

**2. Choisir l'arrière plan**

**10. Insérer des lignes, flèches, cercles etc.**

- **3. Insérer du texte**
- **4. Modifier la mise en forme du texte**
- **5. Déplacer une zone de texte**
- **6. Agrandir, réduire une zone de texte**
- **7. Insérer une image**
- **8. Modifier la taille d'une image**
- **11. Animer une diapositive**
- **12. Visualiser le résultat de l'animation**
- **13. Modifier l'ordre d'animation**
- **14. Insérer une nouvelle diapositive**
- **15. Visualiser l'ensemble du diaporama**

#### **Créer le diaporama**

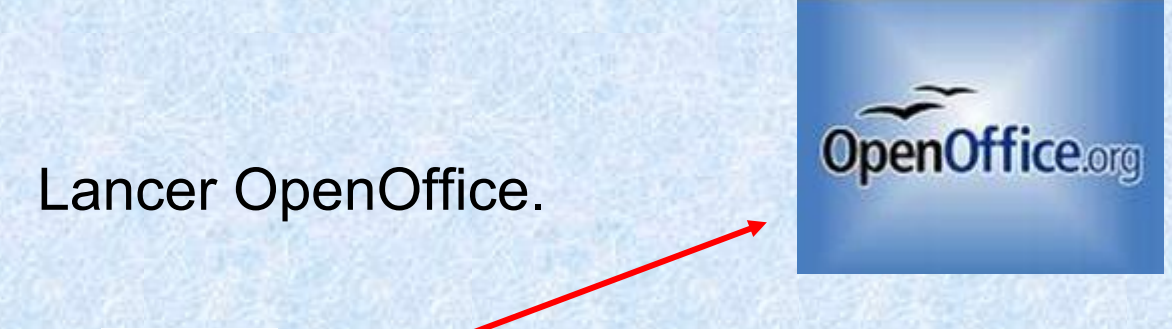

#### Choisir OpenOffice Impress

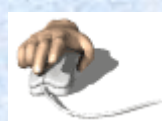

OpenOffice.org 2.2 **Tel** OpenOffice.org Base OpenOffice.org Calc OpenOffice.org Draw OpenOffice.org Impress OpenOffice.org Math OpenOffice.org Writer

#### Choisir présentation vierge.

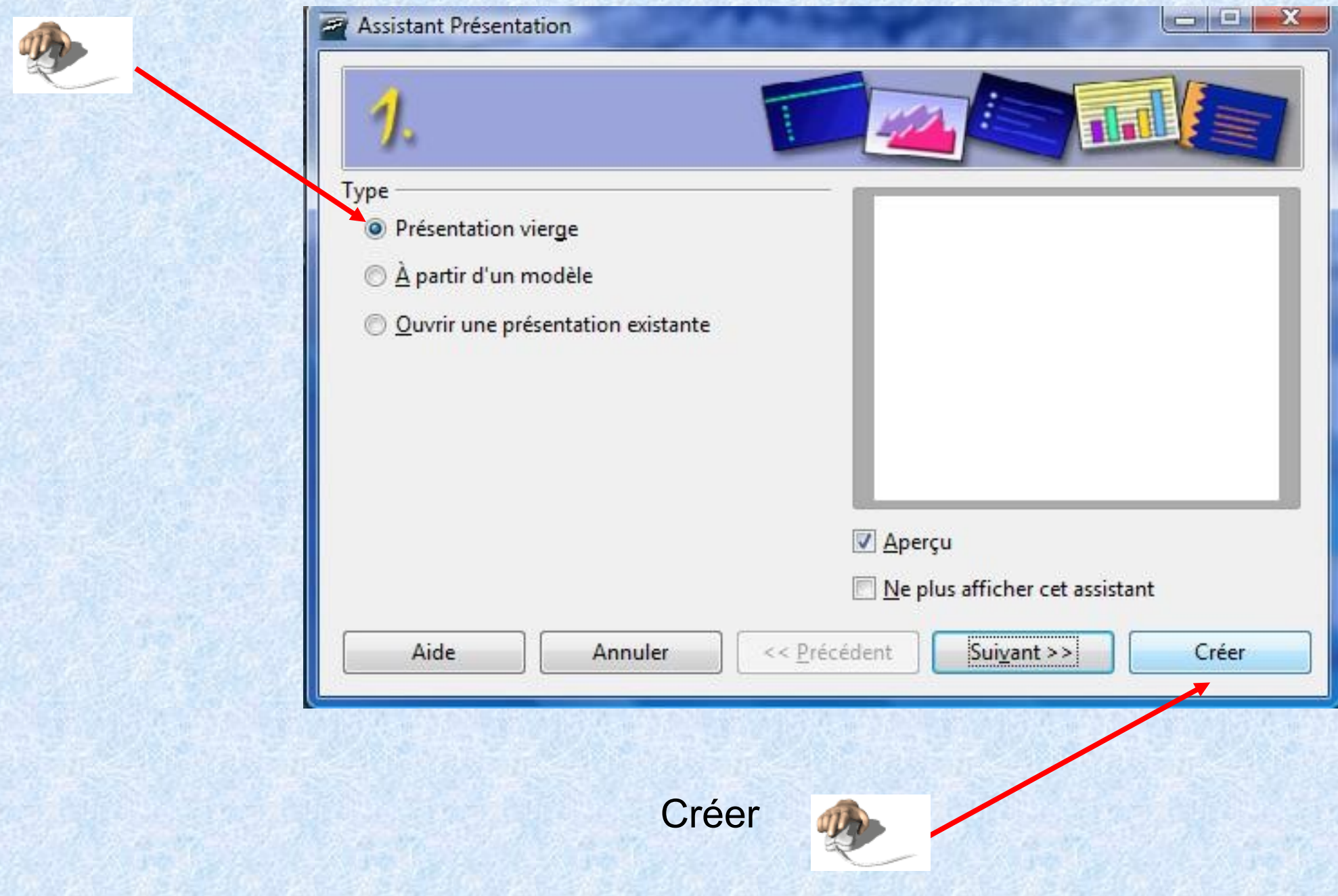

Vous êtes dans votre espace de travail.

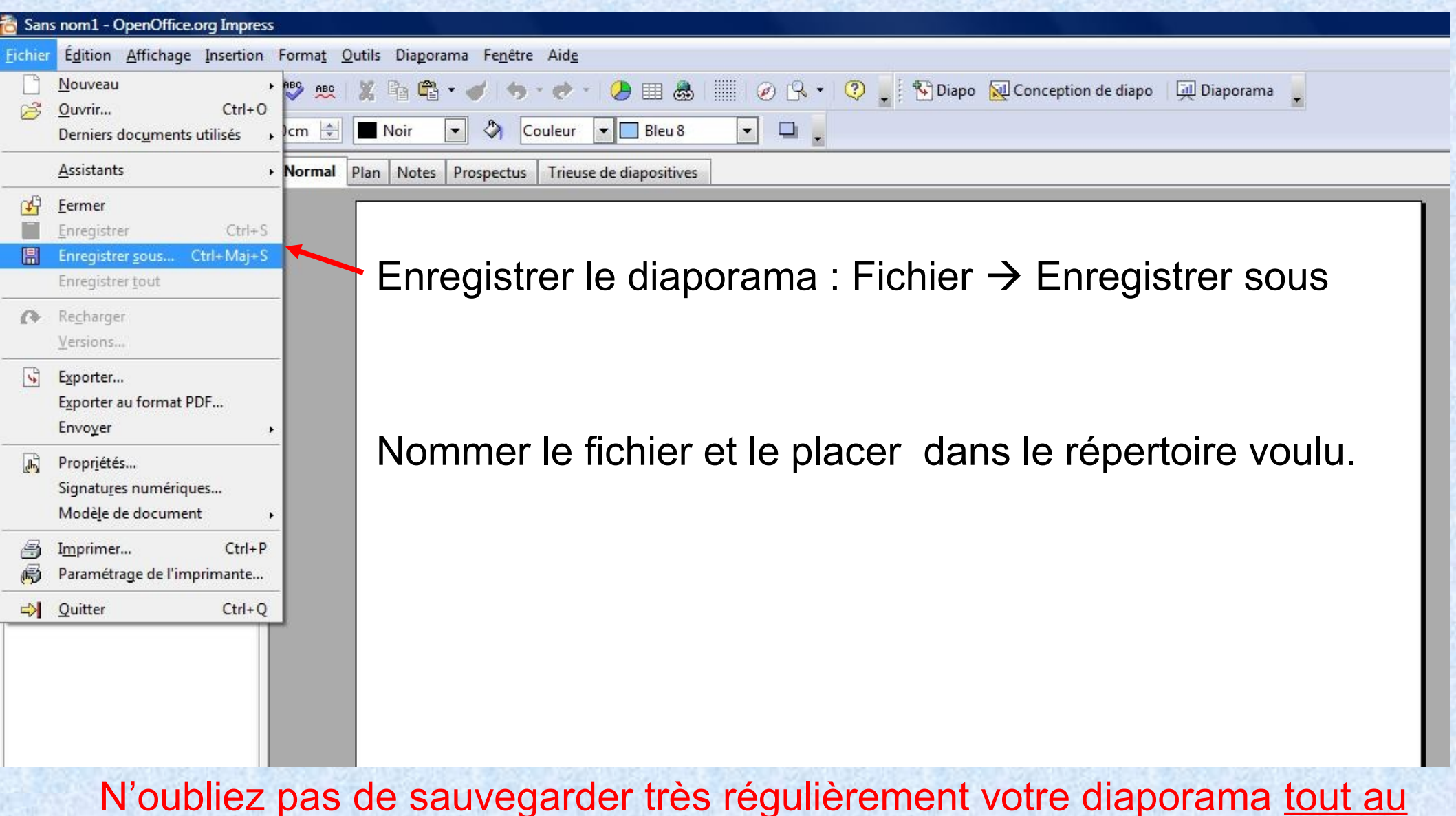

long de votre travail : Fichier  $\rightarrow$  Enregistrer

# **Choisir l'arrière-plan d'une diapositive**

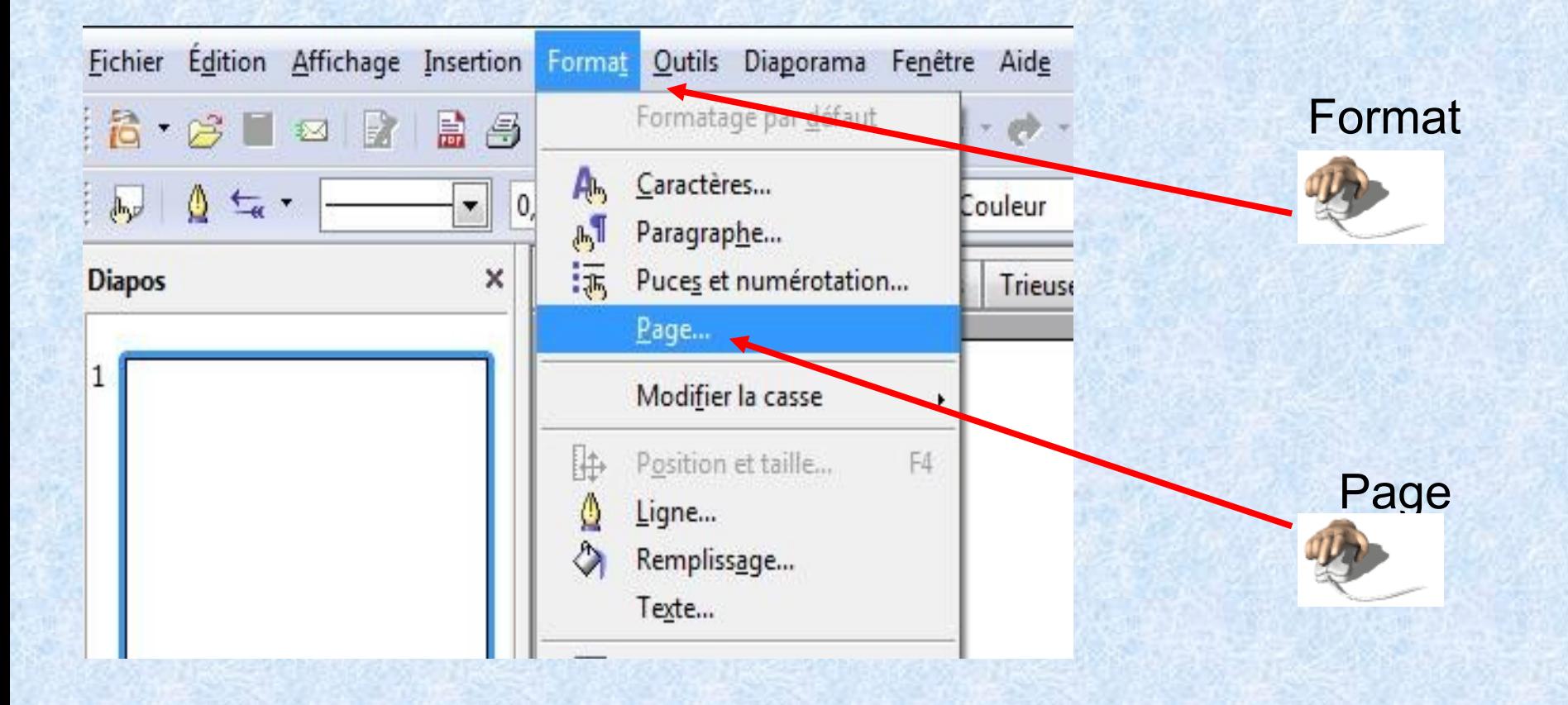

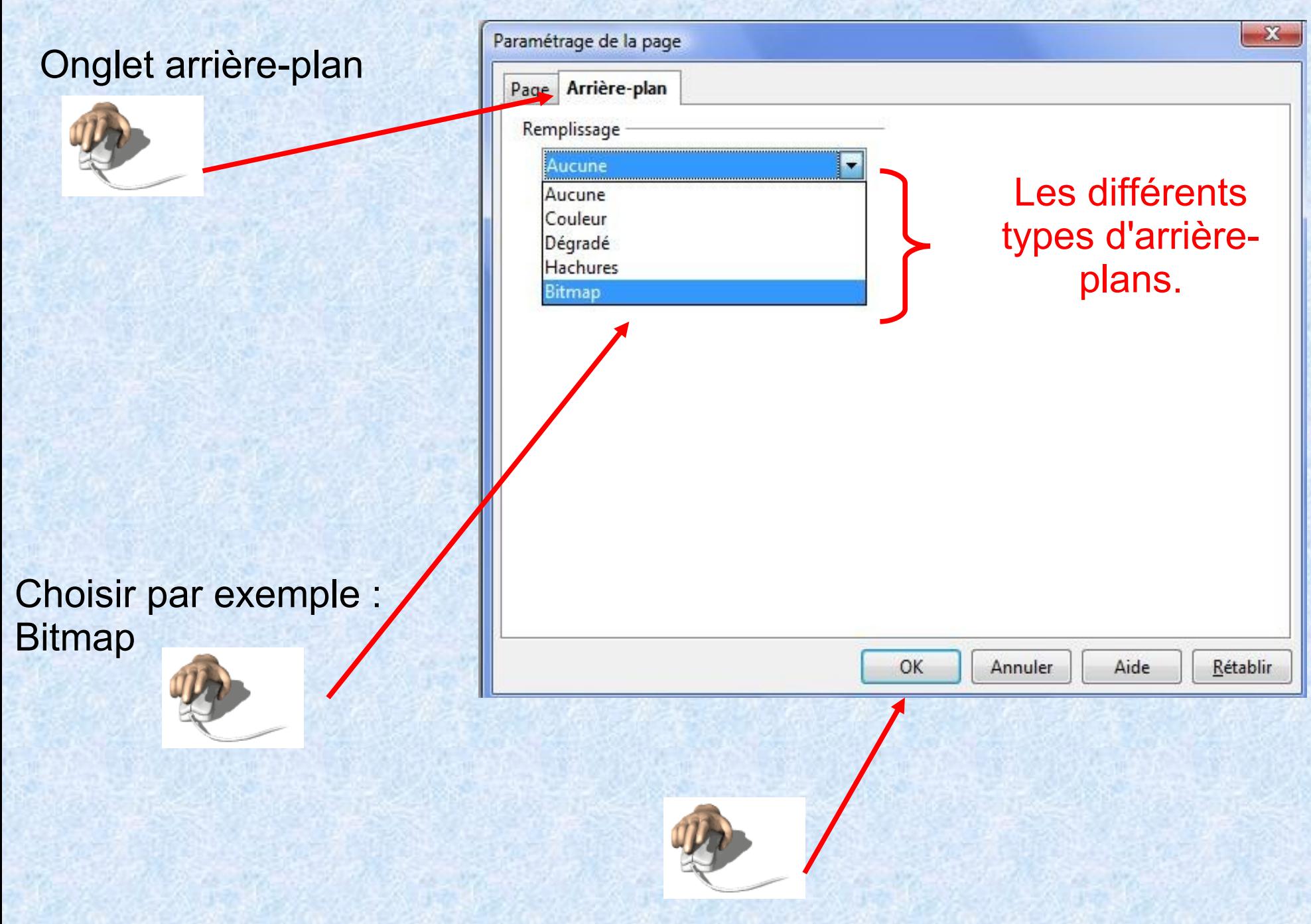

#### Choisir l'arrière-plan (par exemple Marbre).

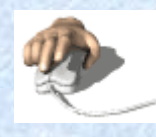

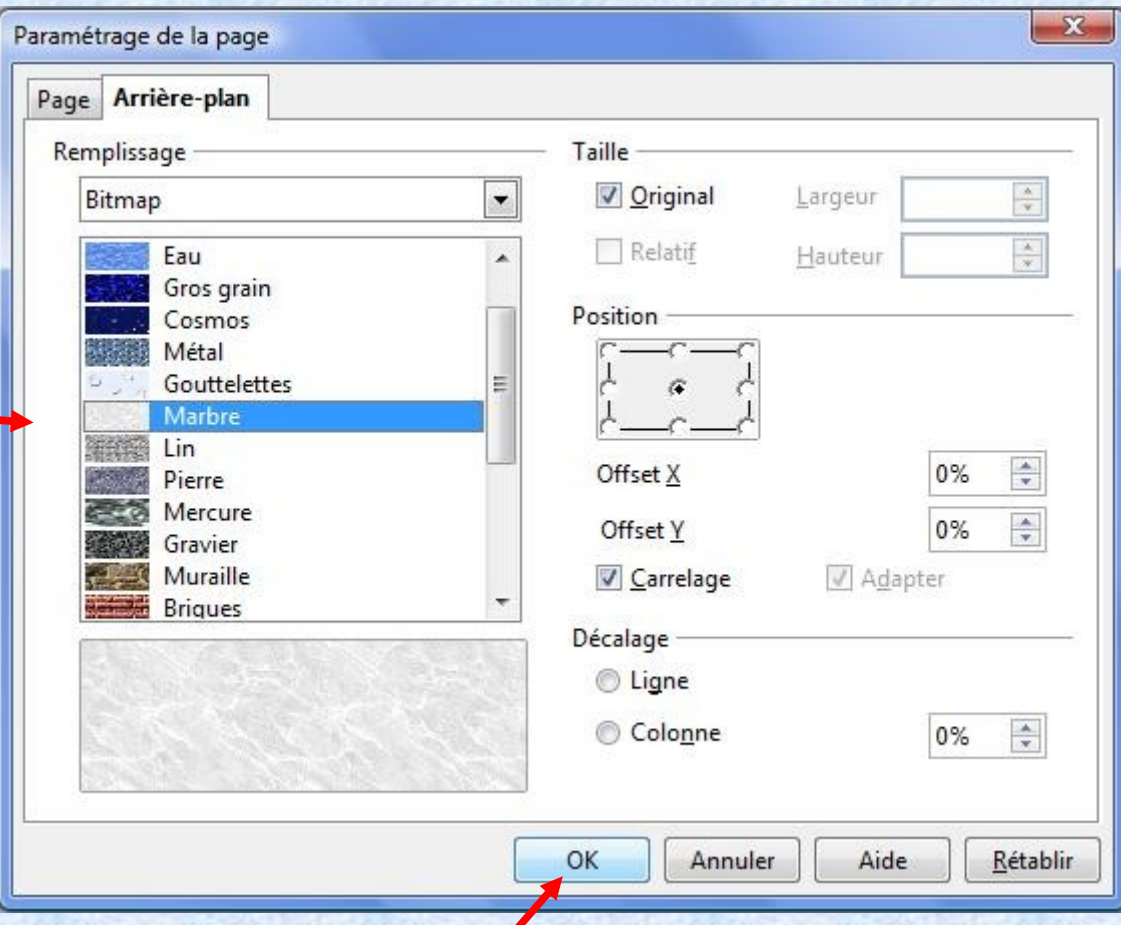

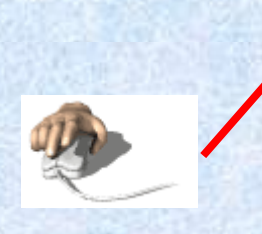

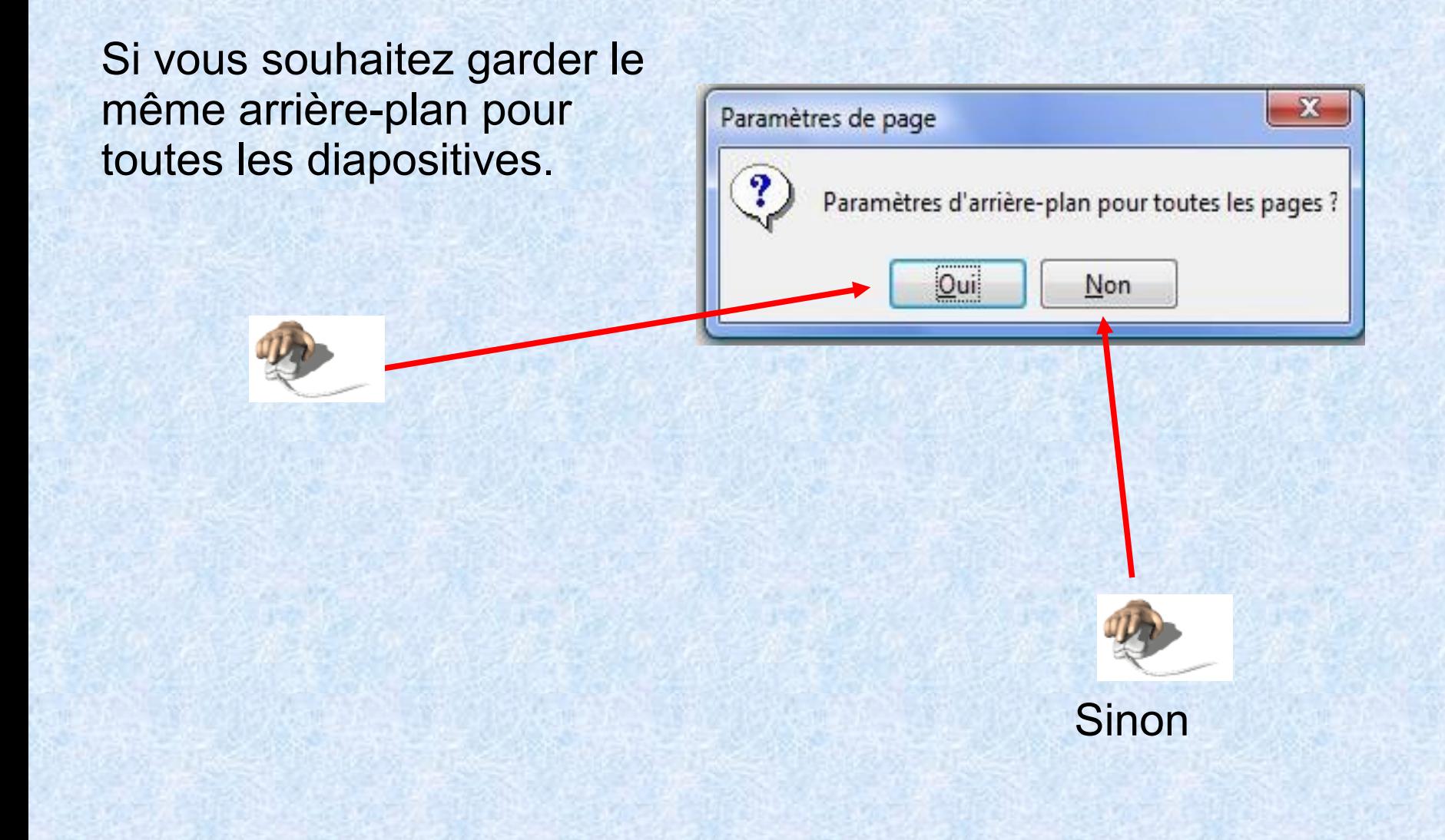

Si vous souhaitez choisir une image comme arrière plan.

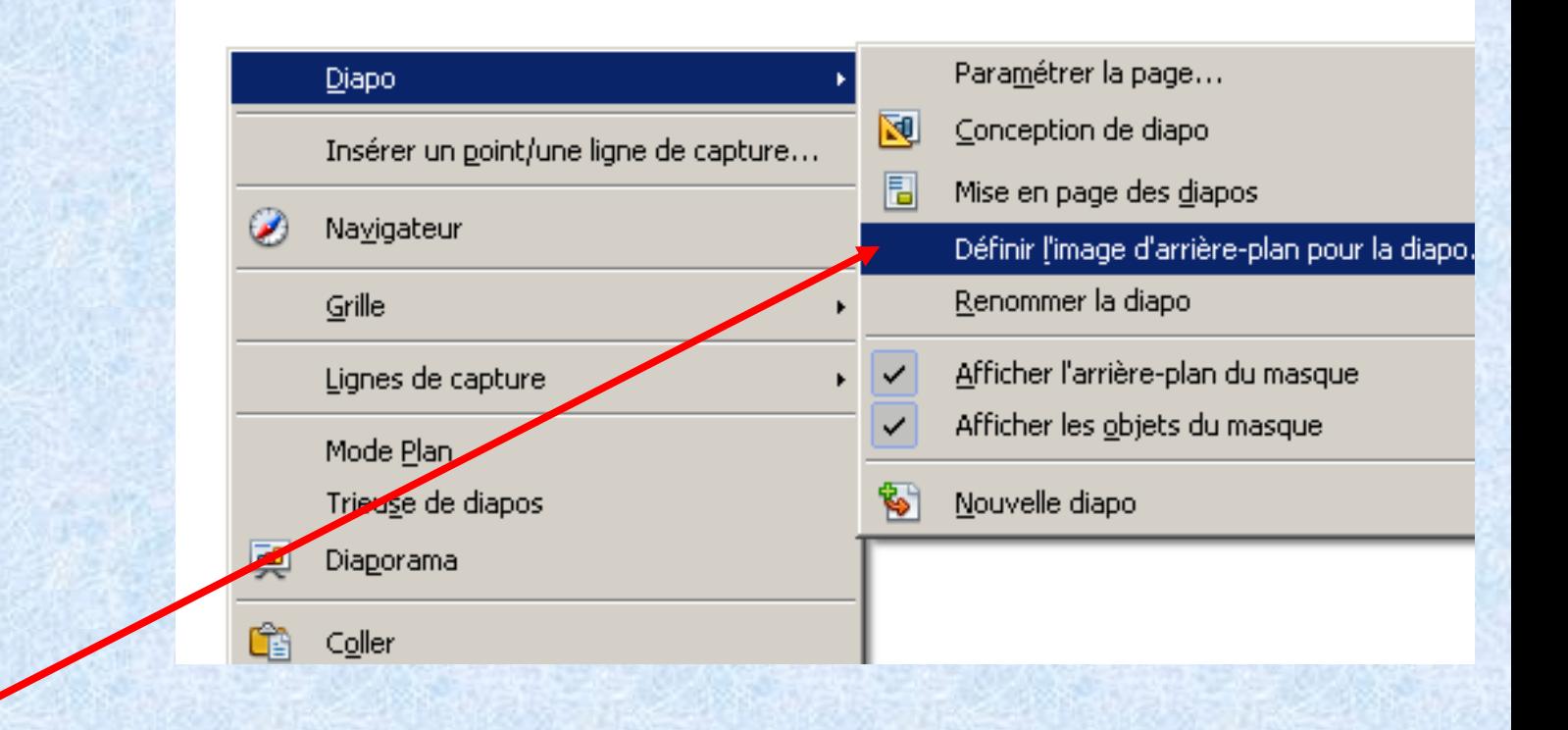

Clic droit sur la diapo. Cliquez sur Diapo, puis Définir l'image d'arrièreplan.

**Insérer du texte**

Pour créer une zone de texte : Cliquer sur le T (bas de page à gauche).

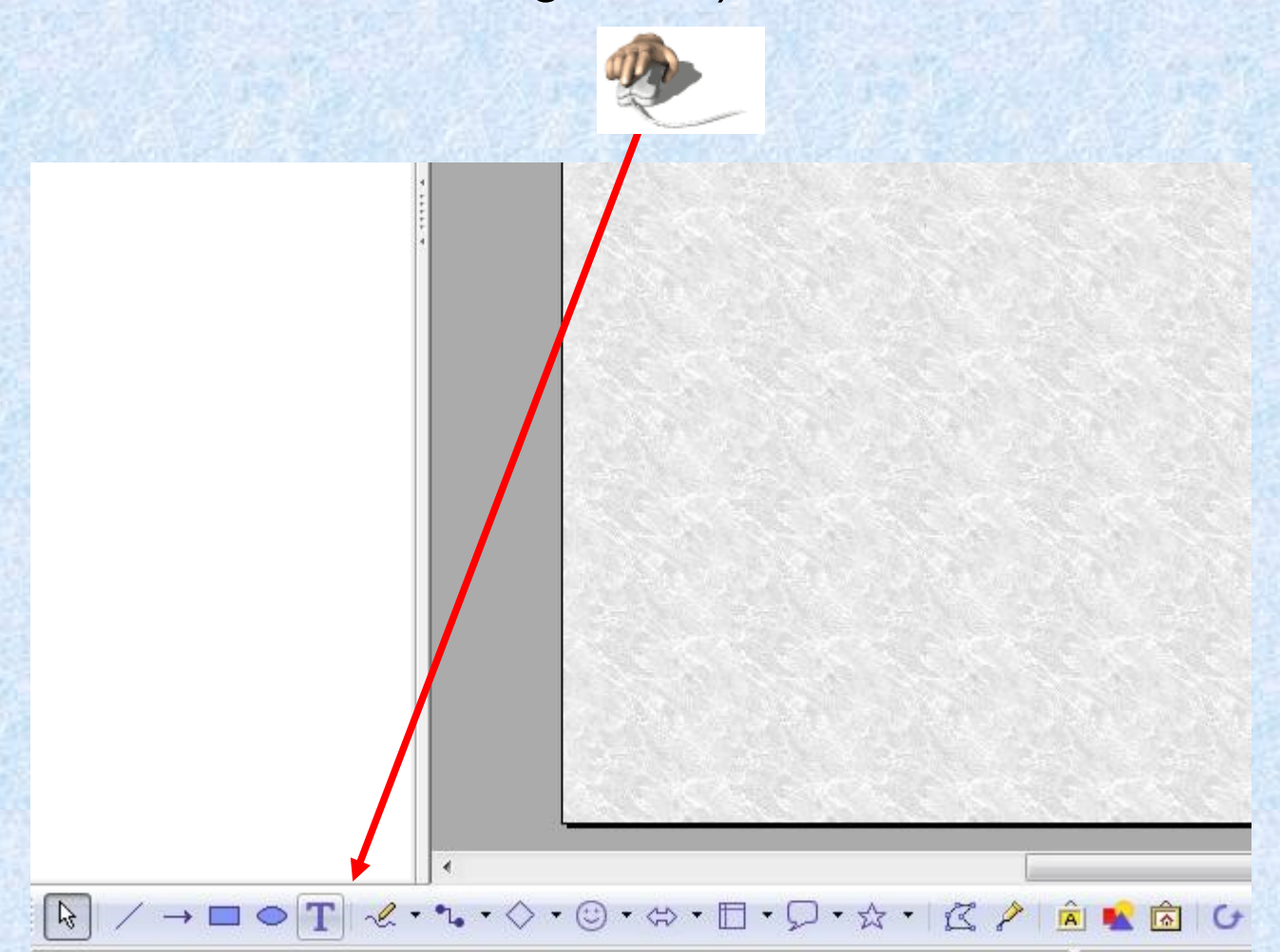

#### Tracer la zone de texte en maintenant le bouton gauche de la souris enfoncé.

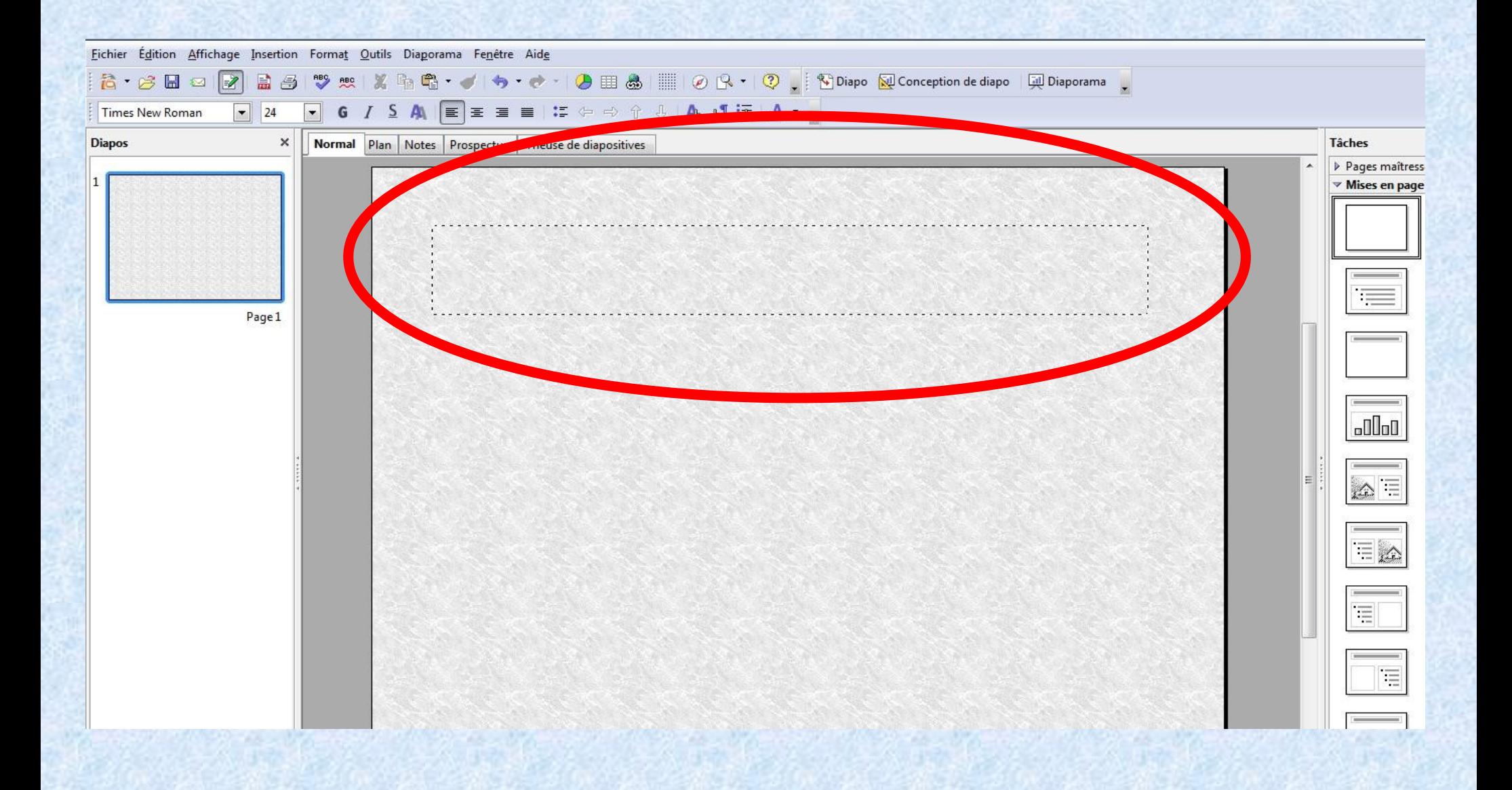

#### Saisir le texte dans la zone (ou le copier) matérialisée par des carrés verts.

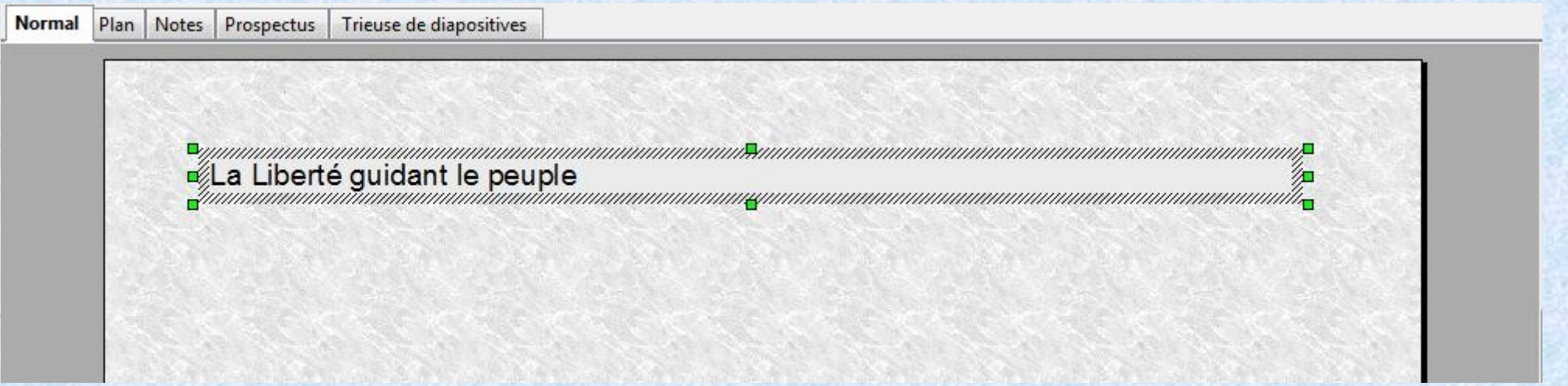

#### Attention : le curseur doit clignoter dans la zone pour que le texte soit saisi.

### **Modifier la mise forme du texte**

Les fonctions sont les mêmes que pour le traitement de texte:

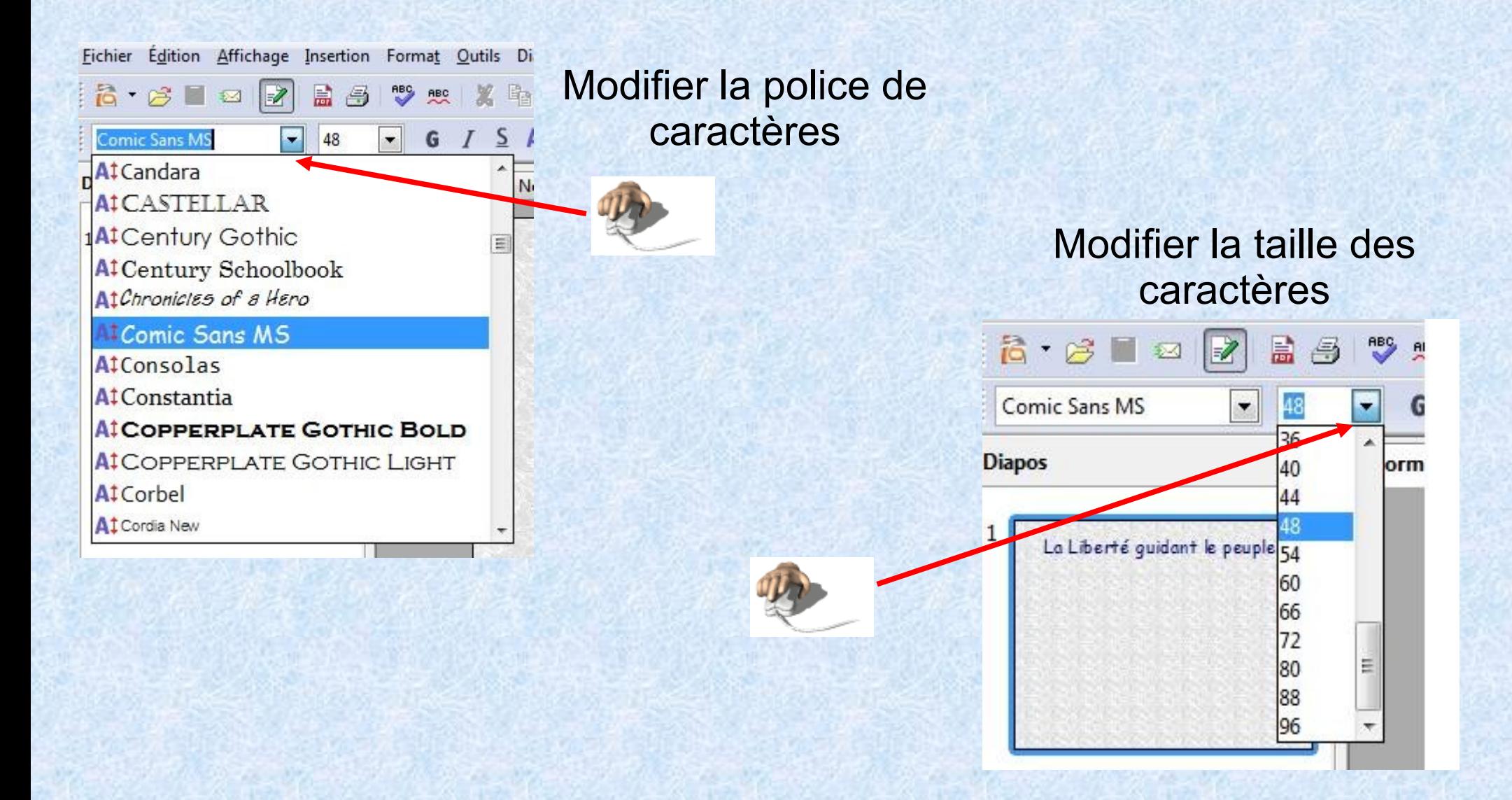

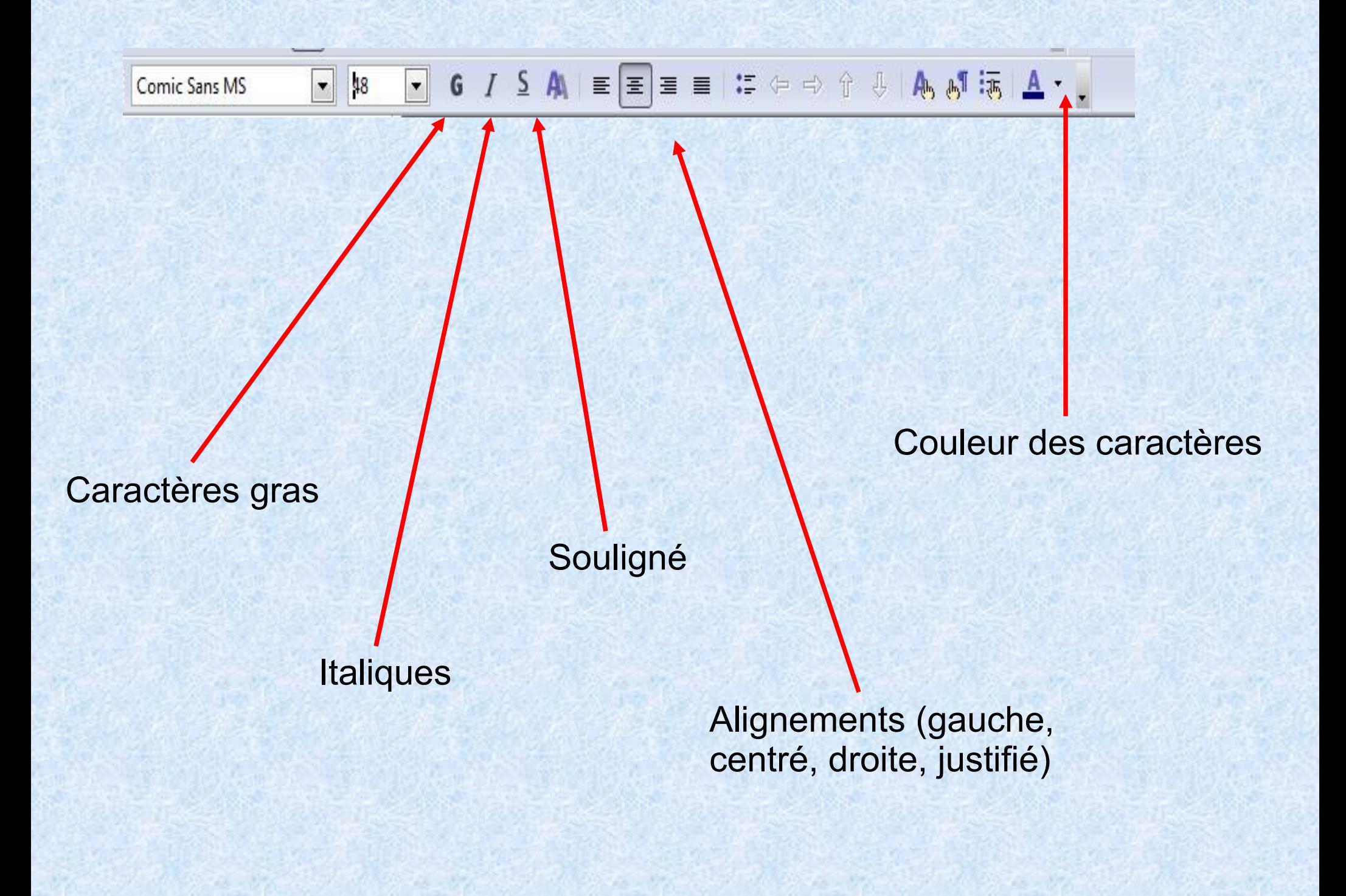

### **Déplacer une zone de texte**

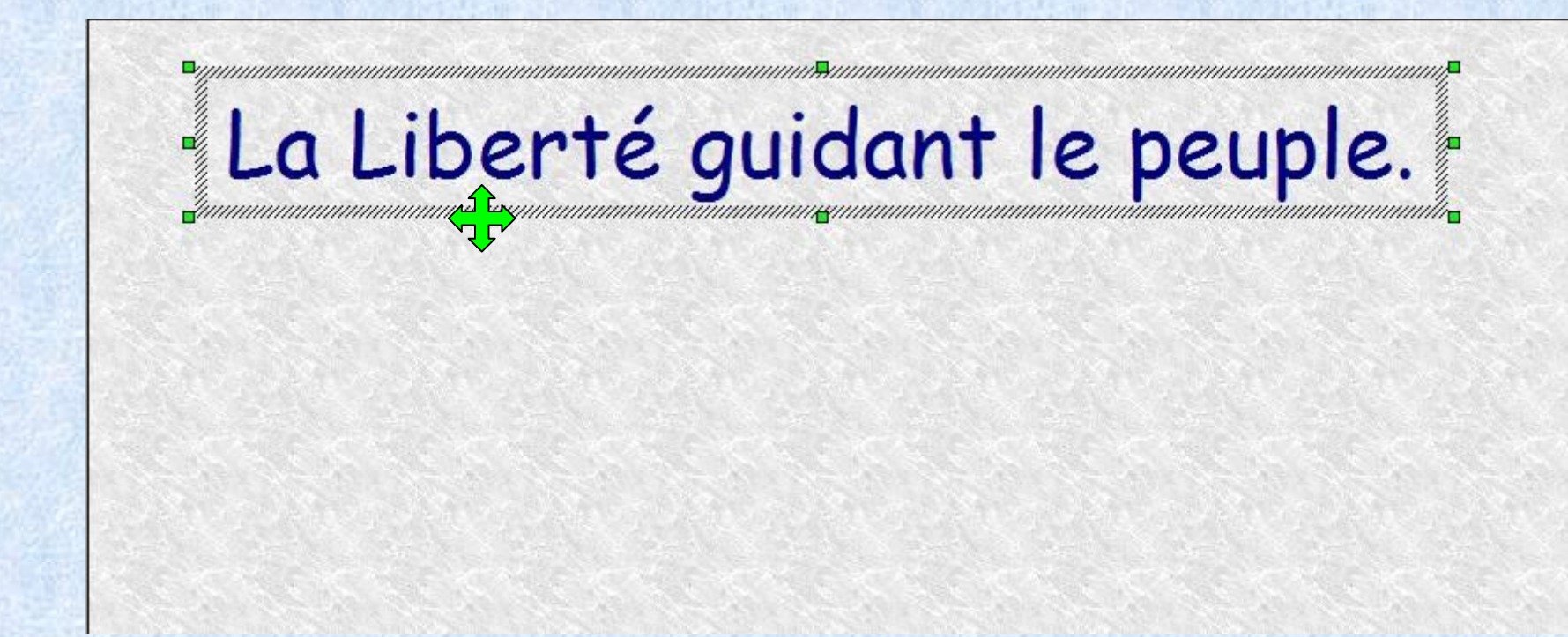

Placer le pointeur de la souris sur le cadre de la zone jusqu'à ce qu'apparaisse une croix à bouts fléchés.

Maintenir le bouton gauche de la souris enfoncé et déplacer la zone.

# **Réduire la largeur d'une zone de texte**

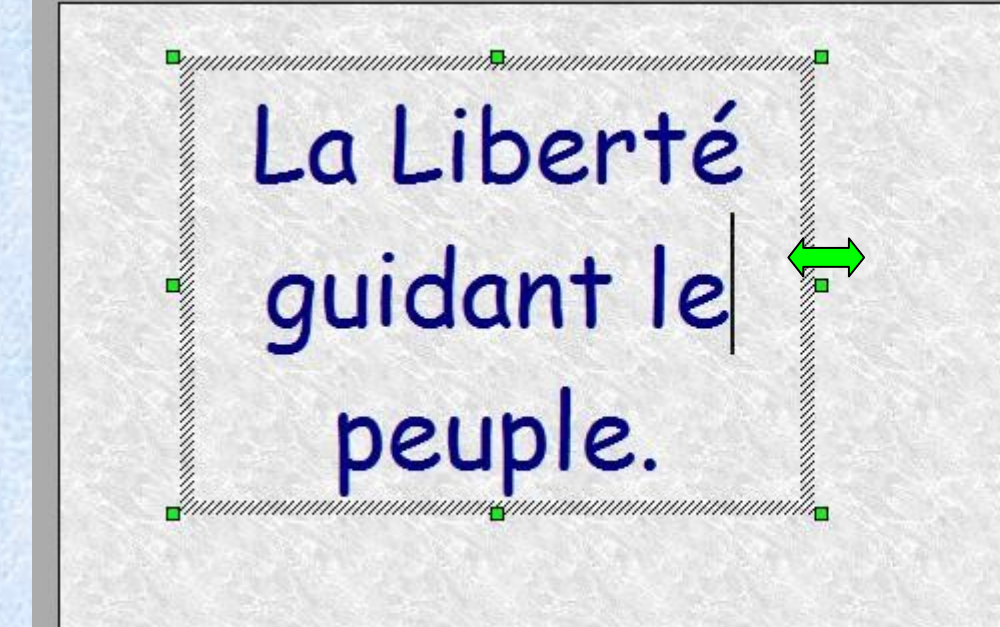

Placer le pointeur de la souris sur les côtés de la zone jusqu'à ce qu'apparaisse une flèche à double sens.

Maintenir le bouton gauche de la souris enfoncé et réduire la largeur de la zone.

Même opération dans le sens inverse pour agrandir la zone.

## **Insérer une image**

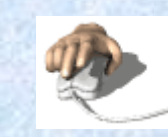

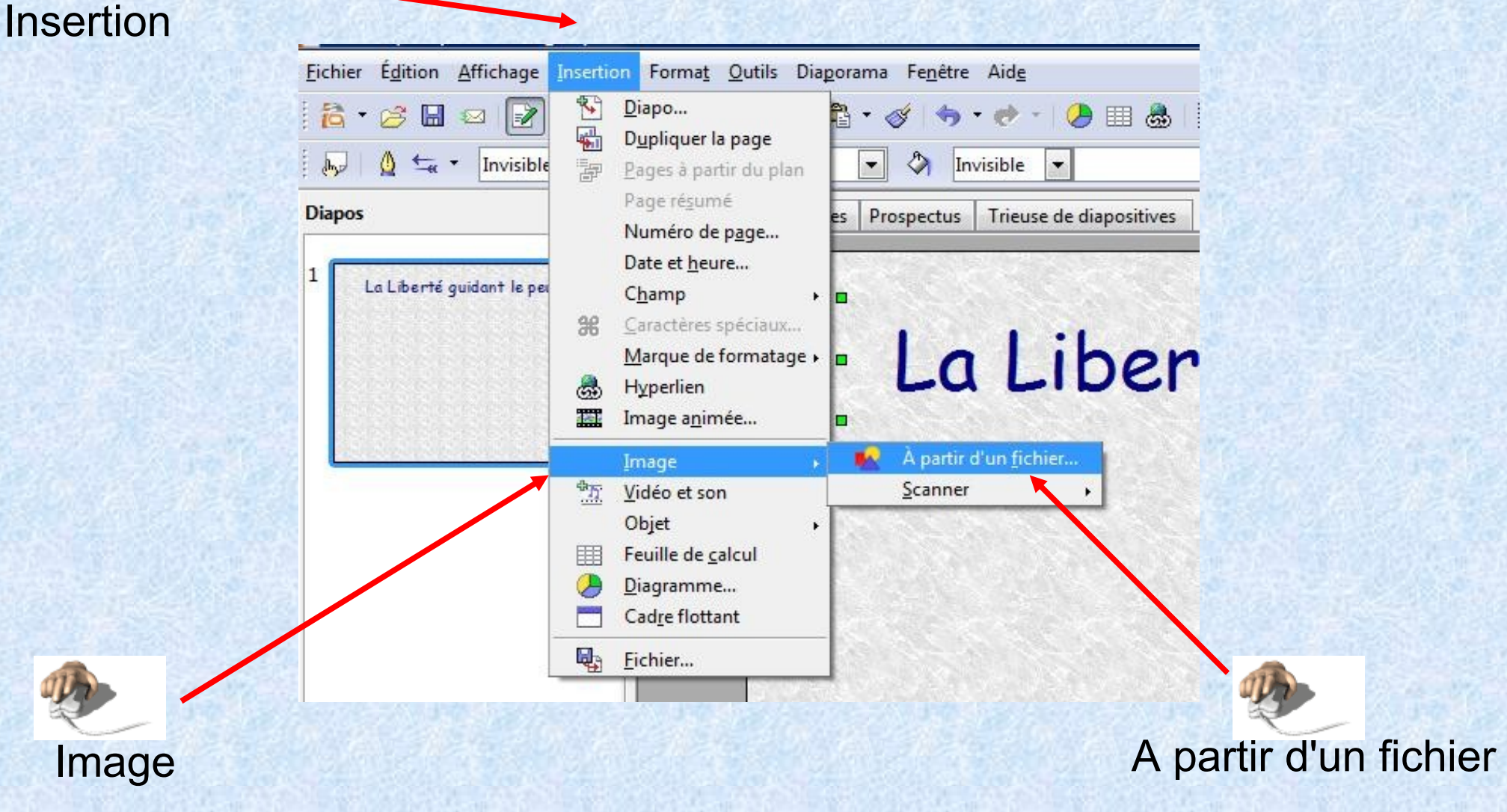

Séléctionner l'image dans le dossier et cliquer sur Ouvrir.

### **Modifier la taille d'une image**

Placer le pointeur de la souris sur un angle de l'image jusqu'à ce qu'une flèche à double sens apparaisse.

Maintenir le bouton gauche de la souris enfoncé et agrandir l'image (sans la déformer!).

Même opération en sens inverse pour réduire la taille de l'image.

#### La Liberté guidant le peuple.

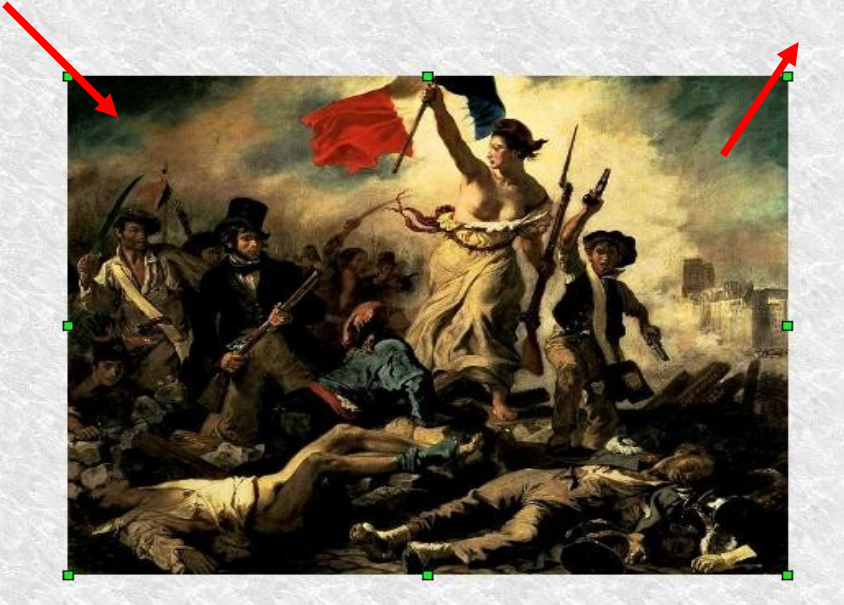

### **Déplacer une image**

Cliquez sur l'image. Une croix à bouts fléchés apparaît. Maintenez le bouton gauche de la souris enfoncé et déplacez l'image.

Maintenir le bouton gauche de la souris enfoncé et déplacer l'image.

#### La Liberté guidant le peuple.

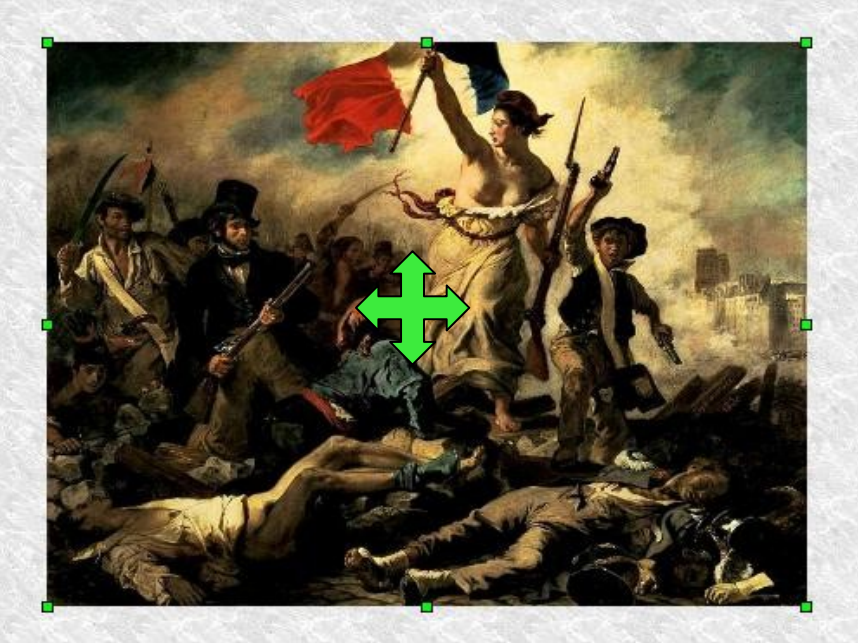

#### **Insérer des lignes, flèches, cercles, etc.**

**Cliquer sur les outils proposés en bas de page.**

Pour tracer une ligne (bouton gauche de la souris enfoncé).

$$
\mathbb{Q} \times \mathbb{Q} \times \mathbb{Q} \times
$$

Pour régler l'épaisseur de la ligne (haut de page).

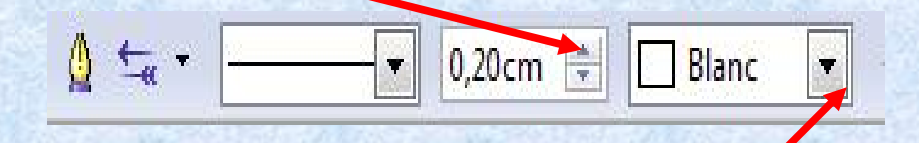

Pour changer la couleur de la ligne

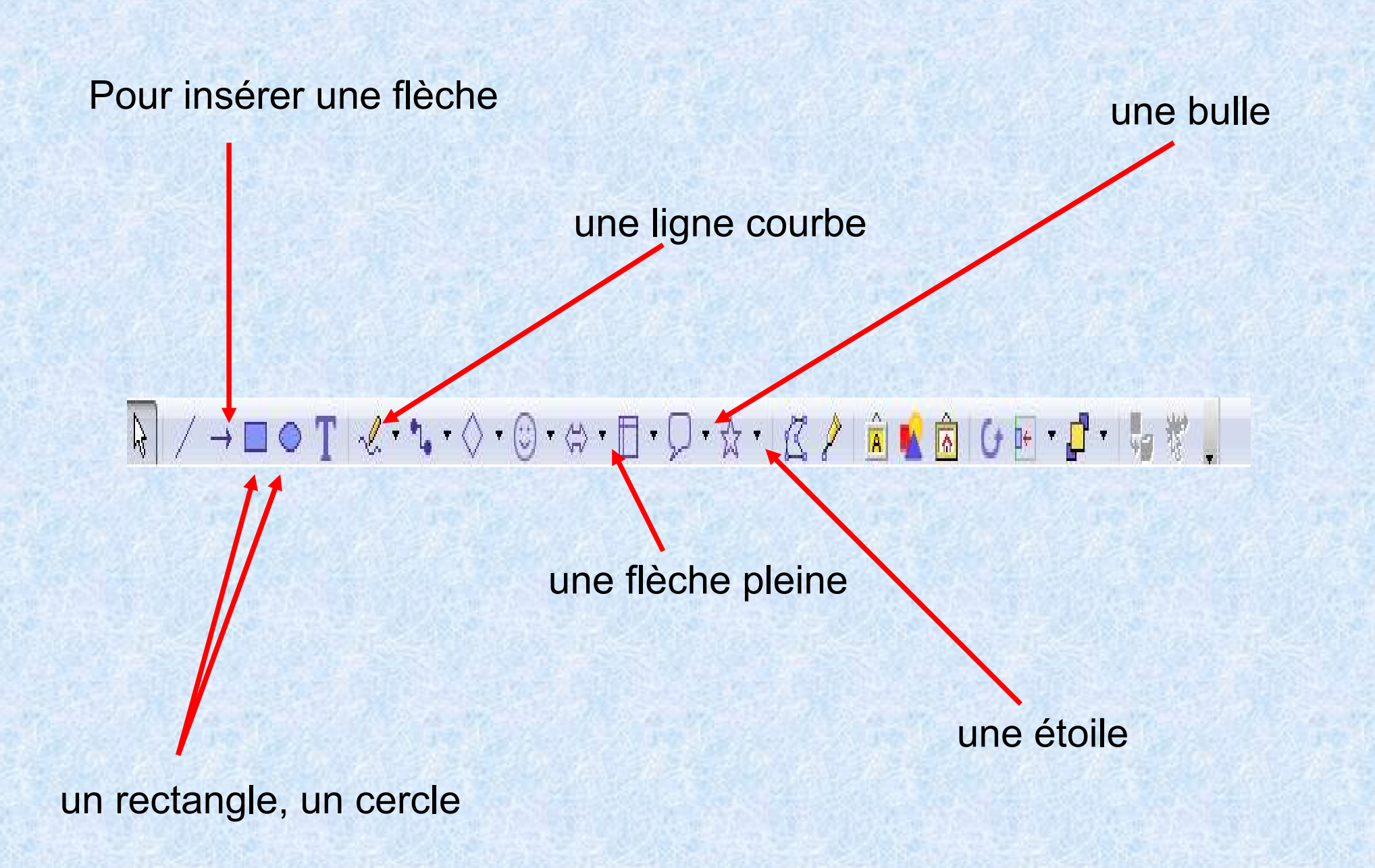

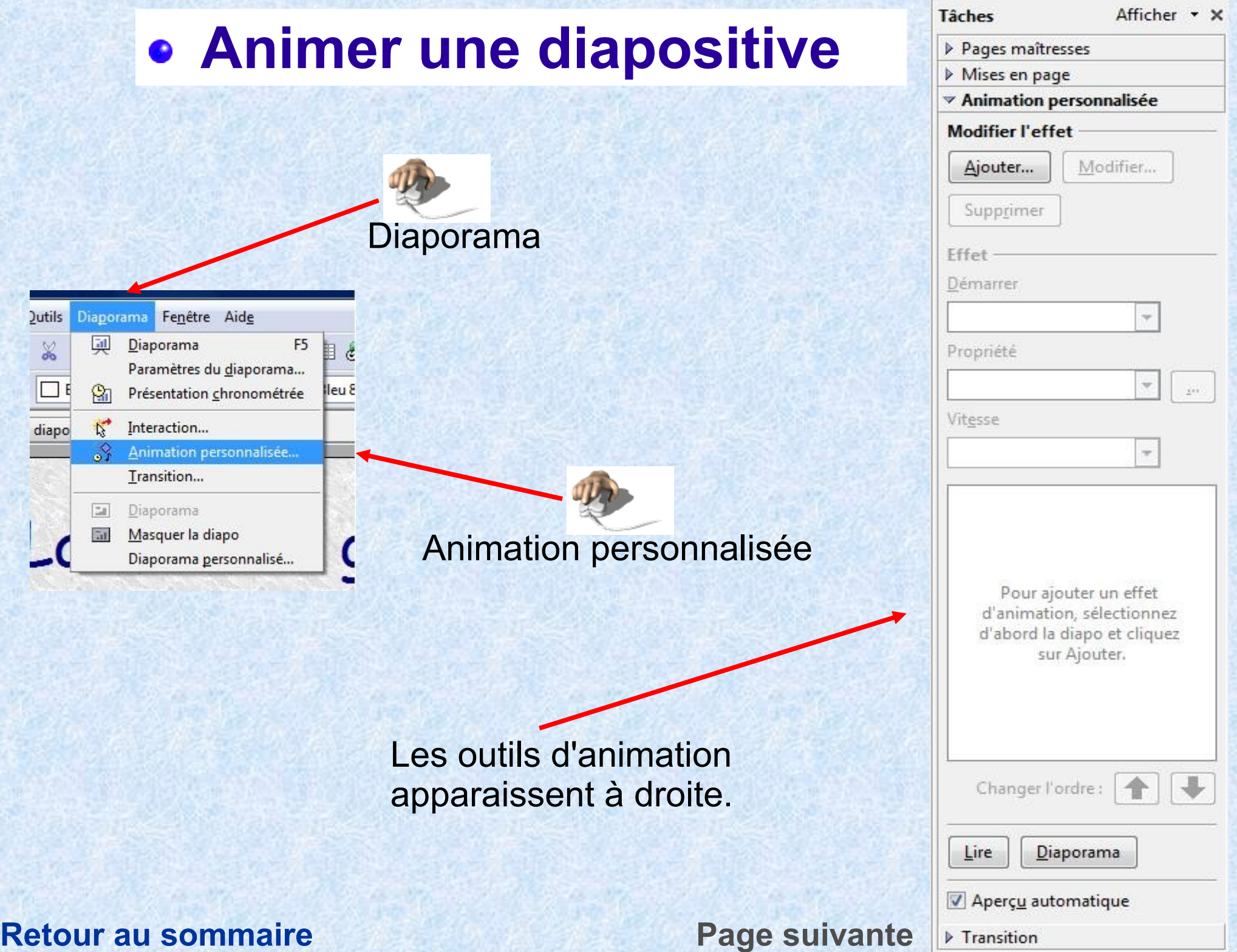

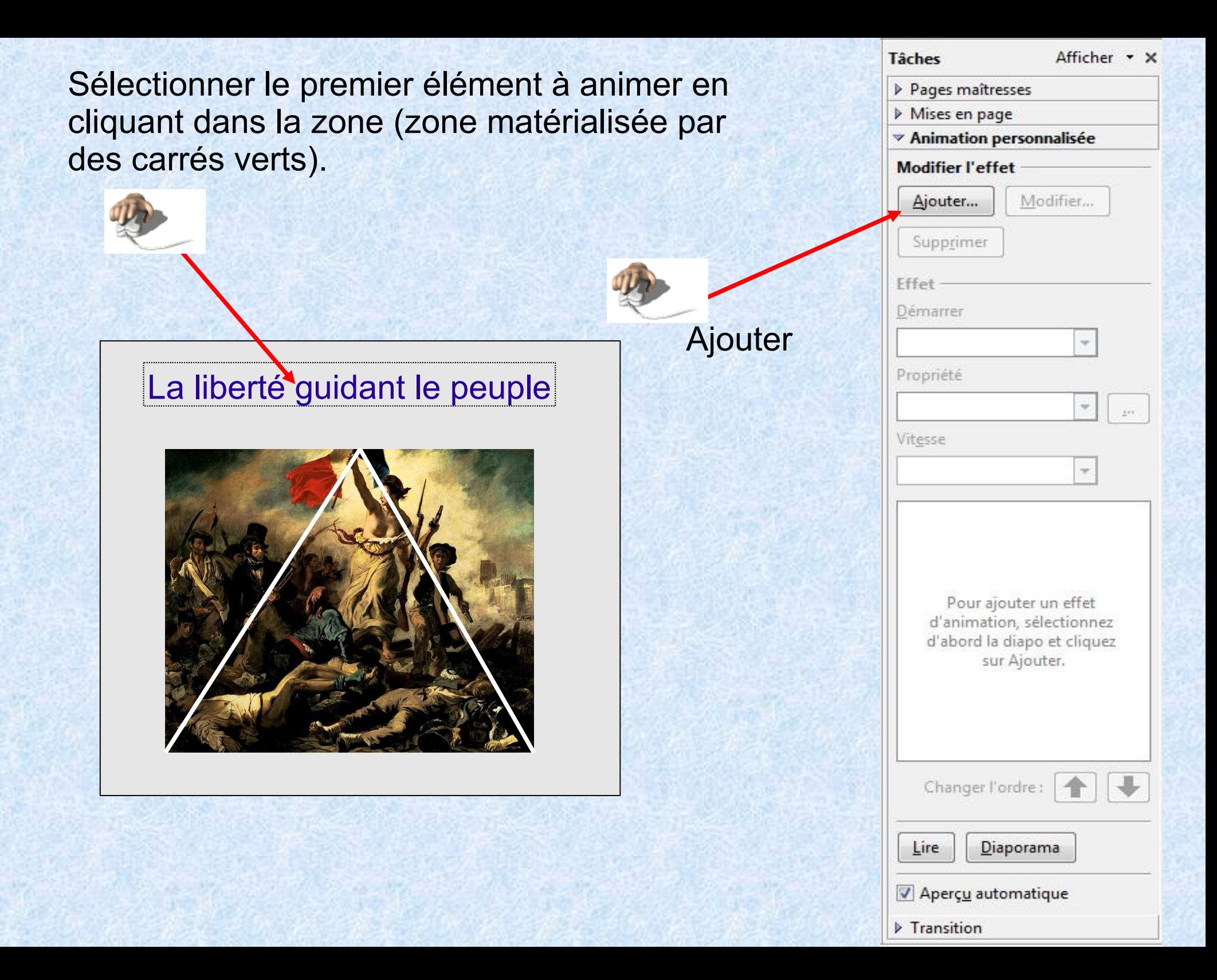

Choisir un effet d'entrée (le logiciel propose un aperçu).

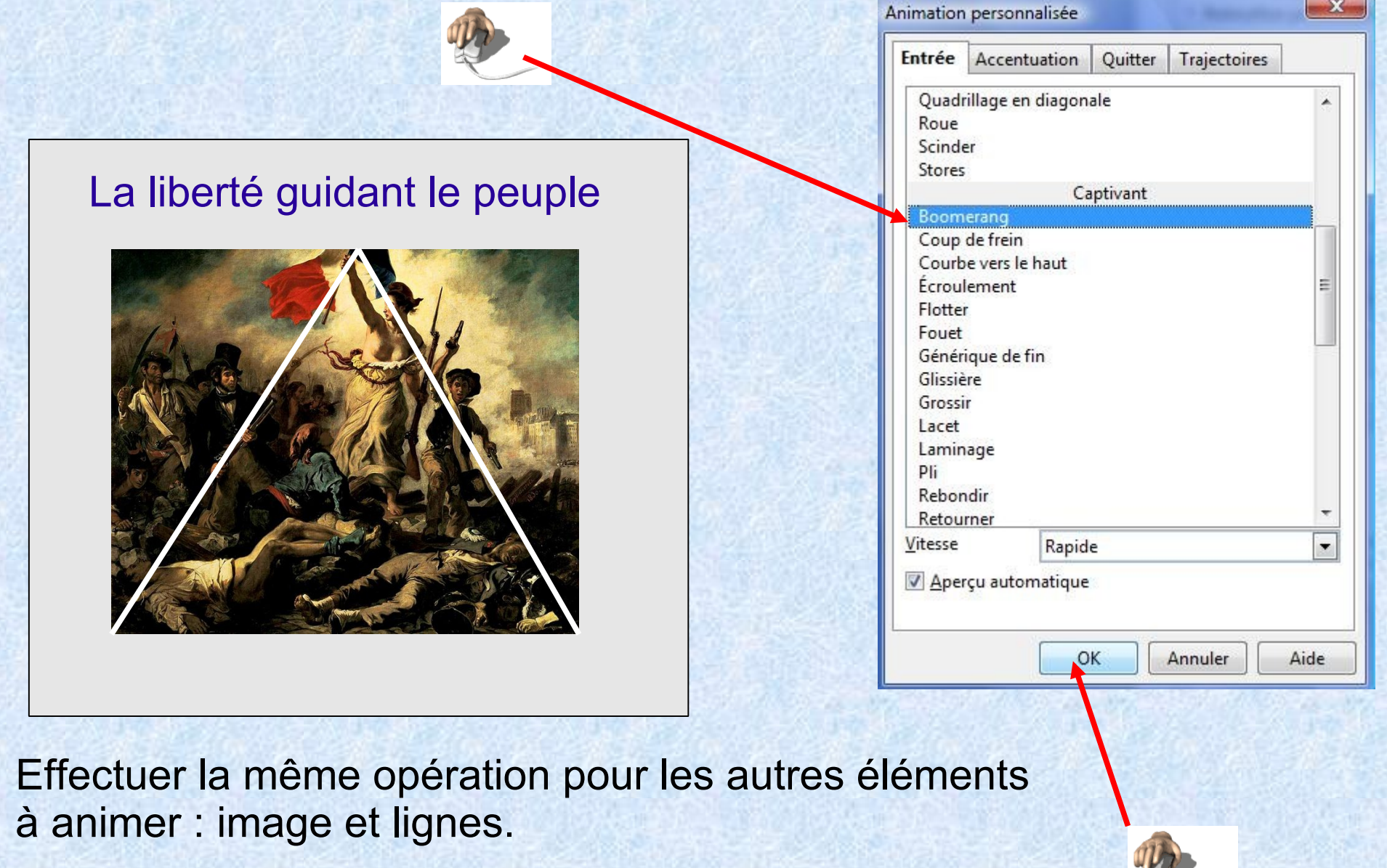

**Retour au sommaire Page suivante**

 $\sim$ 

### **Visualiser le résultat**

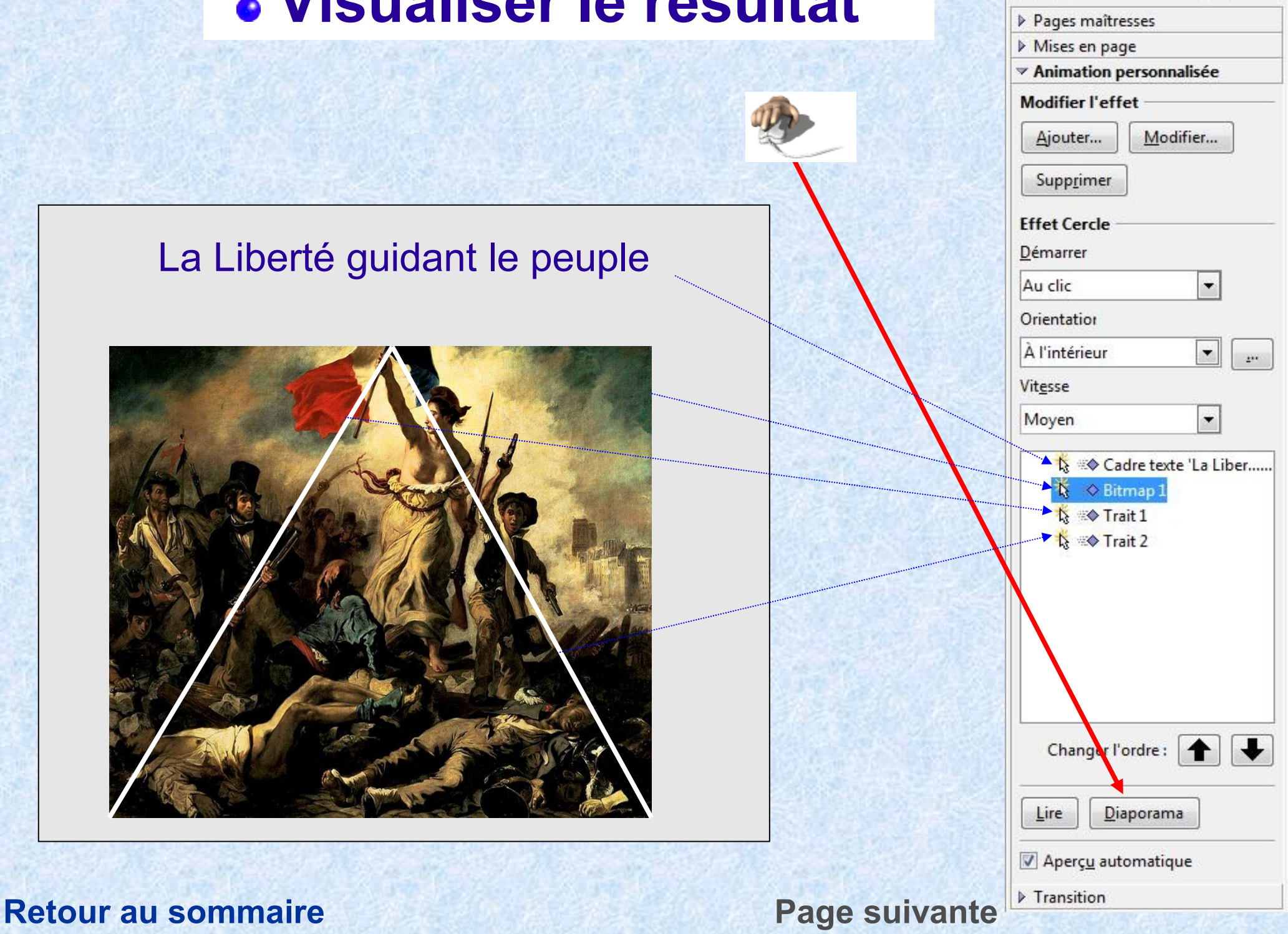

Afficher \* X

Tâches

## **Modifier l'ordre d'animation**

Vous pouvez modifier l'ordre d'apparition des éléments de la diapositive.

Par exemple, si je veux faire apparaître l'image en premier :

Séléctionner l'élément à déplacer

Cliquer sur la flèche pointant vers le haut pour le faire remonter.

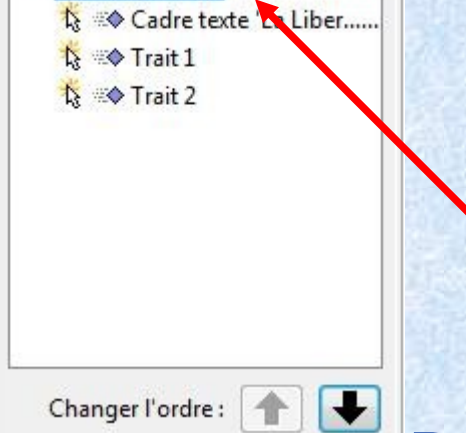

 $\mathbf{K}$ 

← Bitmap

La modification apparaît dans la fenêtre.

**Retour au sommaire Page suivante**

Tâches Afficher \* X ▶ Pages maîtresses Mises en page ▼ Animation personnalisée Modifier l'effet Ajouter... Modifier... Supprimer **Effet Cercle** Démarrer Au clic Orientation À l'intérieur  $\mathbf{u}$ Vitesse Moyen La Liber ...... **N** ◇ Bitmap 1 **A ◆ Trait 1 A** <sup>∞</sup> Trait 2 Changer l'ordre : Diaporama Lire Apercu automatique Transition

### *<u><b>.* Insérer une nouvelle diapositive</u>

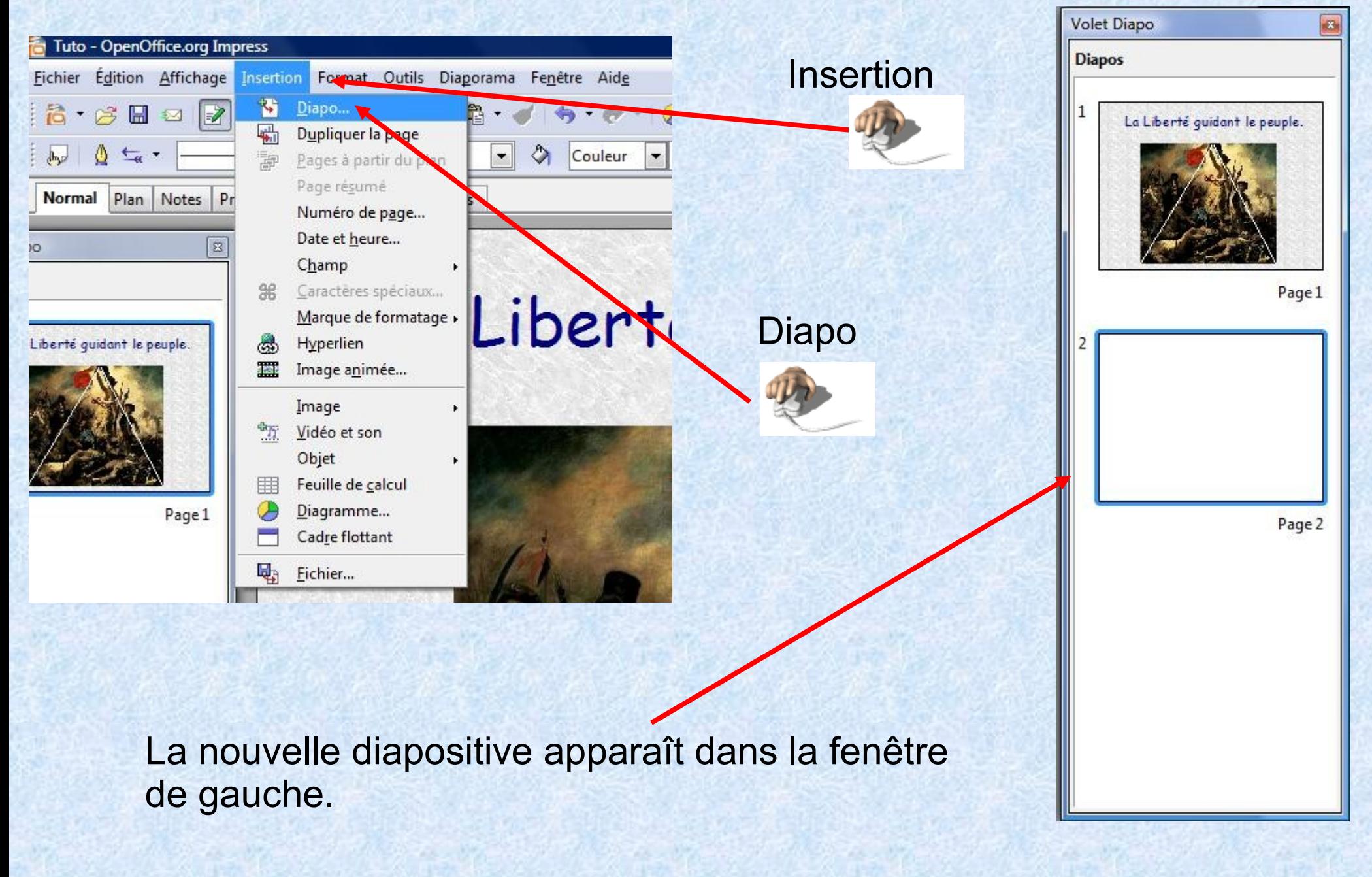

## **Visualiser l'ensemble du diaporama**

Revenir à la page 1 du diaporama (fenêtre de gauche).

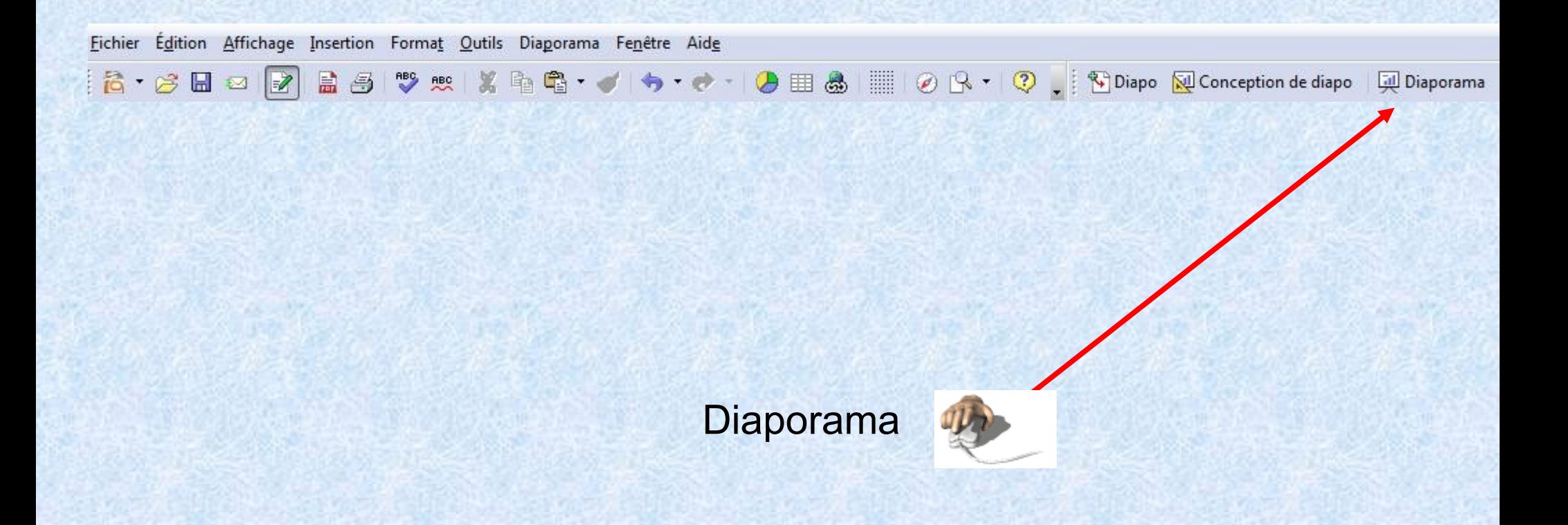

Presser la touche Echap pour interrompre la lecture du diaporama et revenir à l'espace de travail.

**Retour au sommaire**